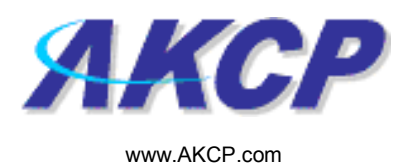

## Fax Action Wizard

This tutorial provides you the information needed to setup a fax action via the notification wizards.

To get to the starting point of this tutorial:

- Log in as administrator
- Click the "Notifications" tab

## 1. Adding a notification

a) First click on the "notification wizard"

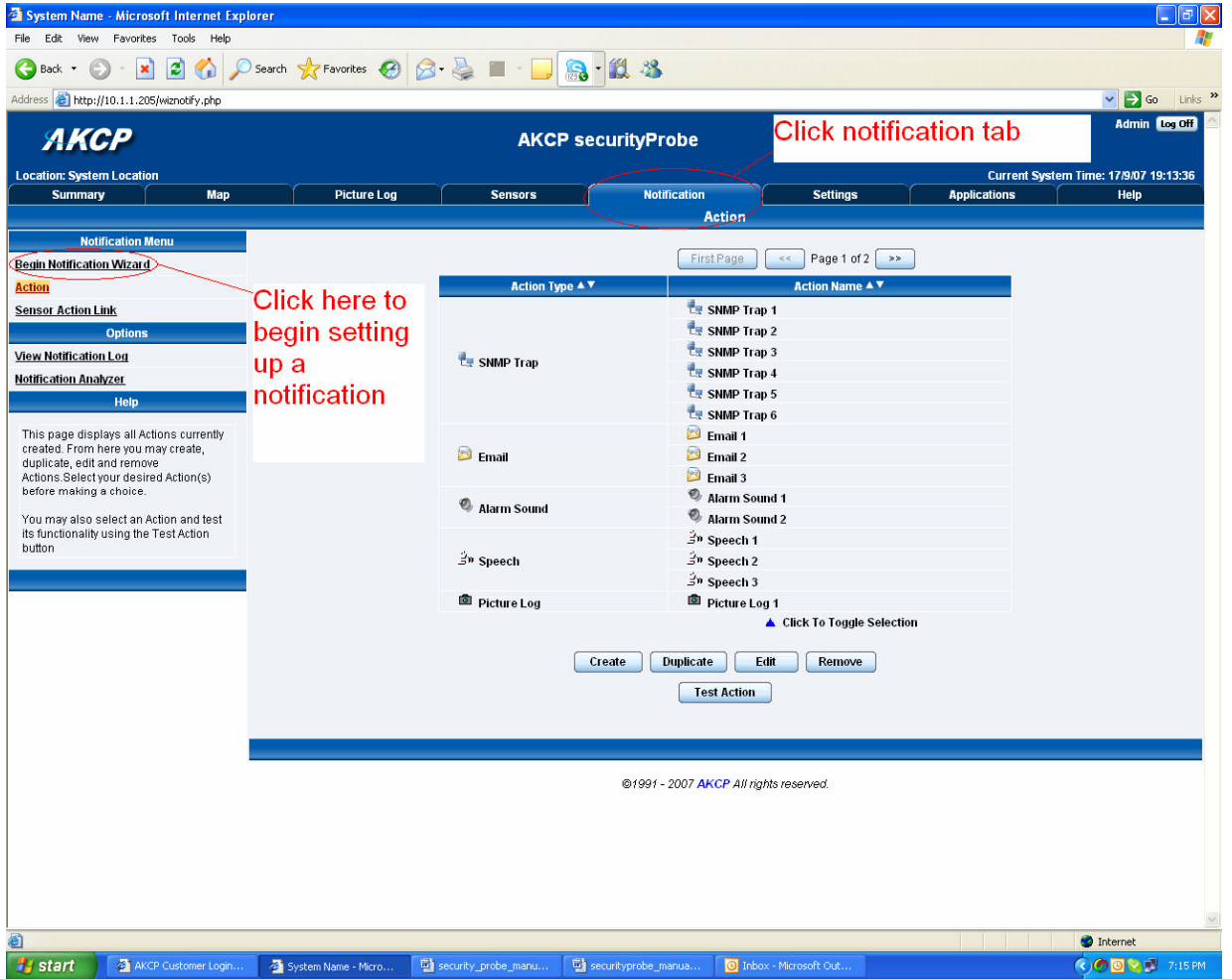

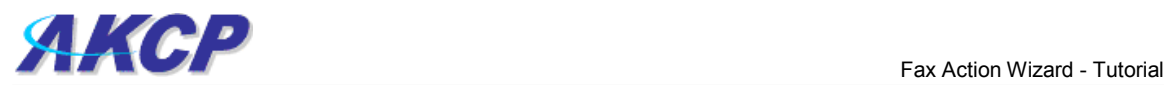

b) You will now have the notification wizard page displayed, like below.

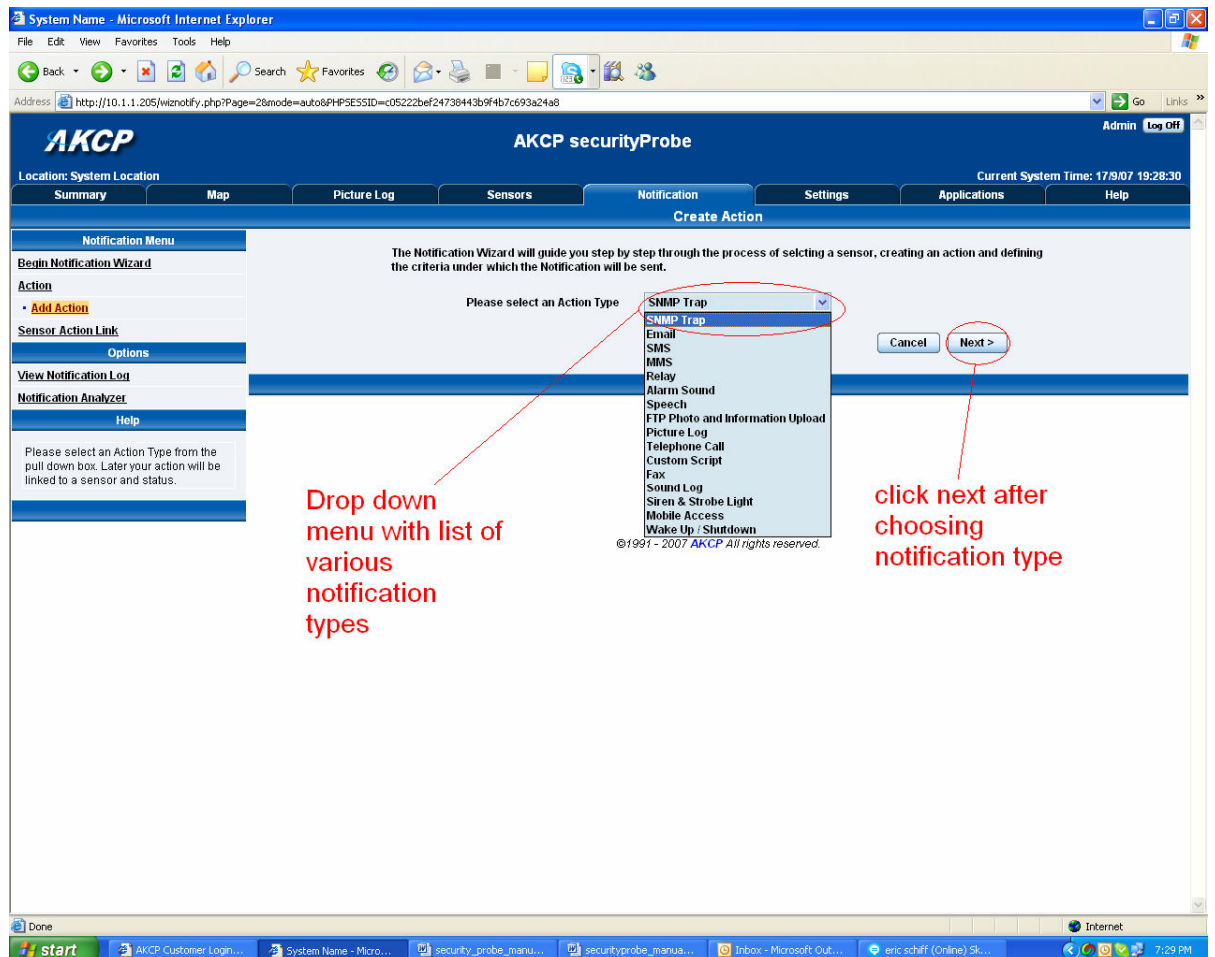

c) Select Fax from the notification type options.

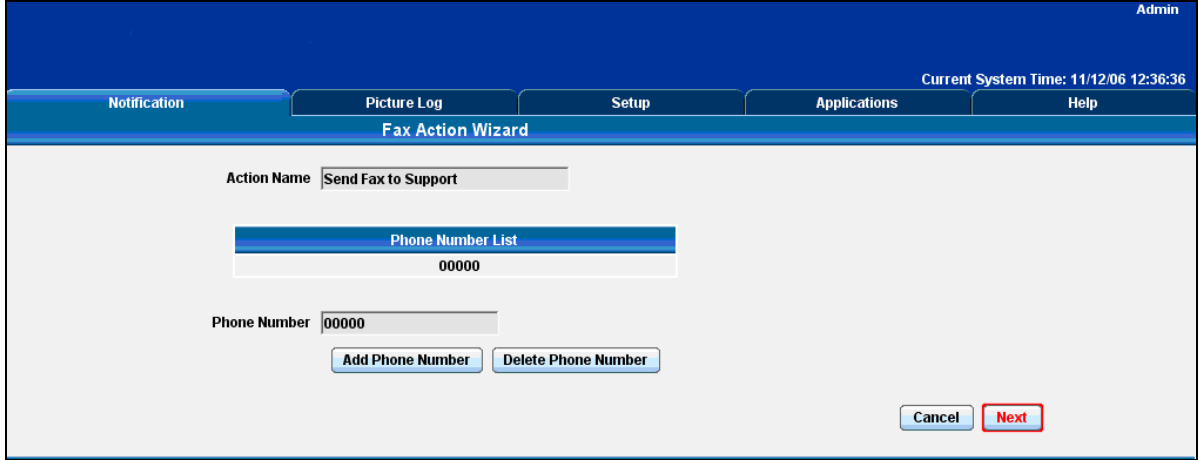

This is a preview of the message that will be sent to your recipient(s).The message sent will include the details relevant to your sensor.

Click Customize to change the format of this message. The items in your message with a dollar sign and parentheses e.g. \$[TIME] represents the data to be imported into your message at the time of sending. Please click the Macro Description button for a full list.

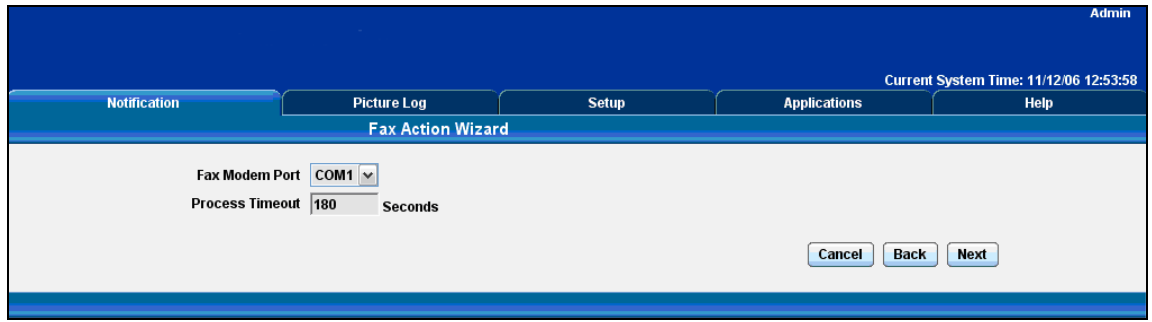

Select the connection method between your Fax Modem and computer and the Timeout for the process.

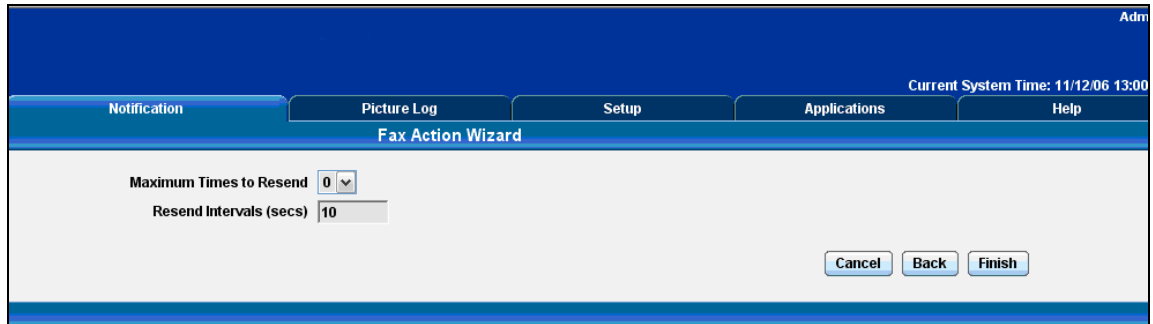

Define the Maximum number of Times and interval between sending faxes.

Click Finish to Save your Action